Changing the Grade Levels/Grading Scheme of your Mid-Term Assignment to allow SA and UN grades to be entered into the Mid-Term Grade column in Canvas

1. Click on Assignments from your Tools Menu on the left

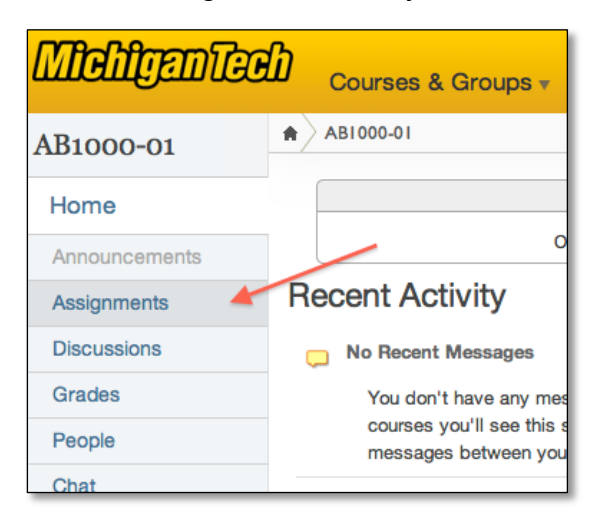

2. Click on Mid-Term from your list of Assignments

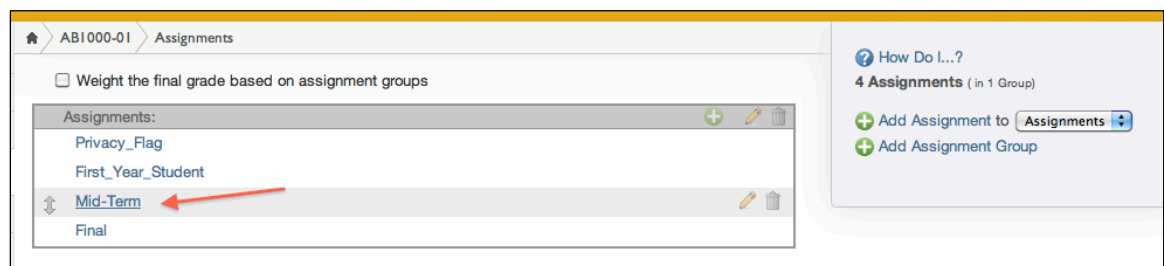

3. Click on the Edit Assignment button in the right panel

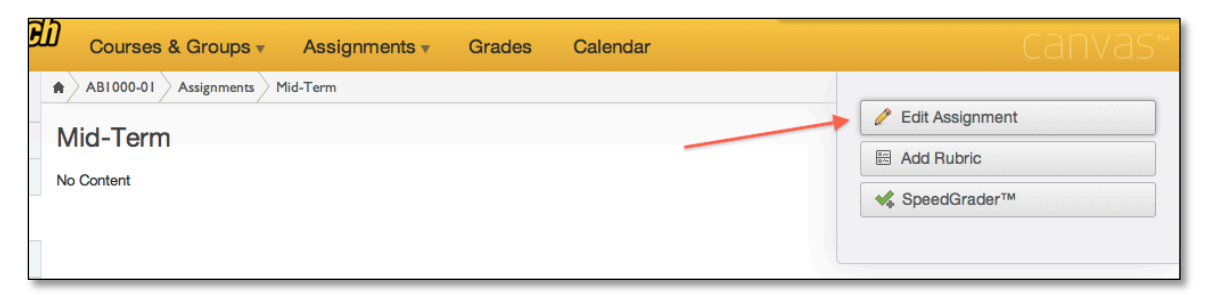

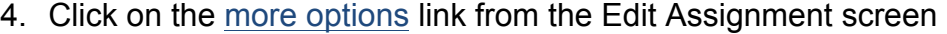

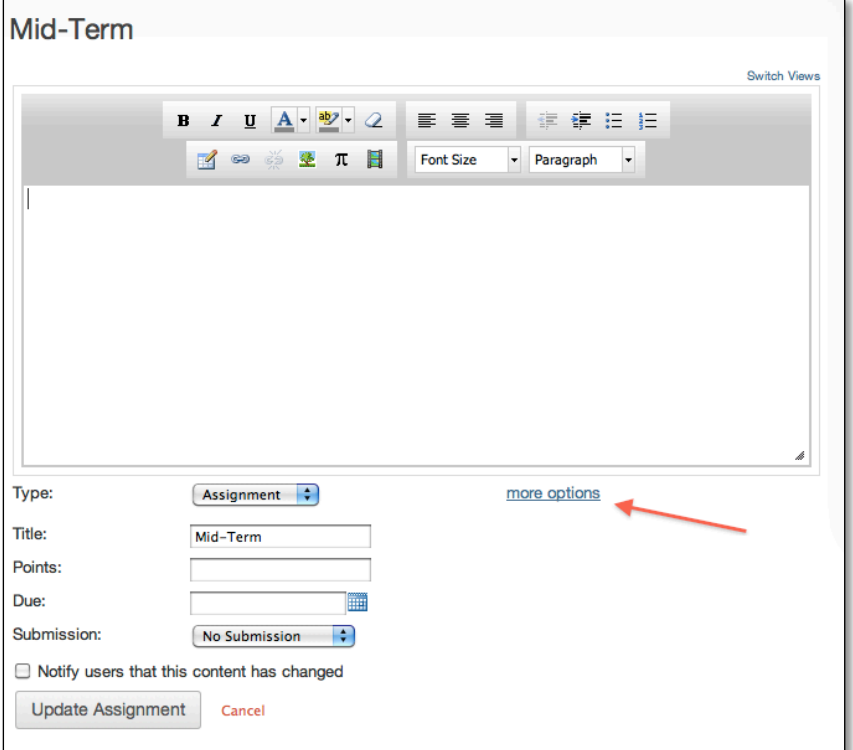

5. Click on the View Grading Levels link under Grading By:

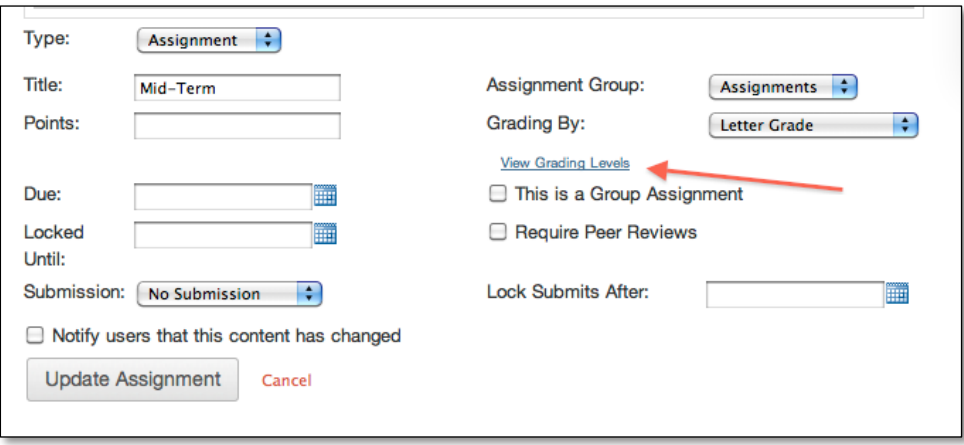

6. In the View/Edit Grading Scheme window, click on the small "find" or magnifying glass icon  $\Omega$  in the upper right corner

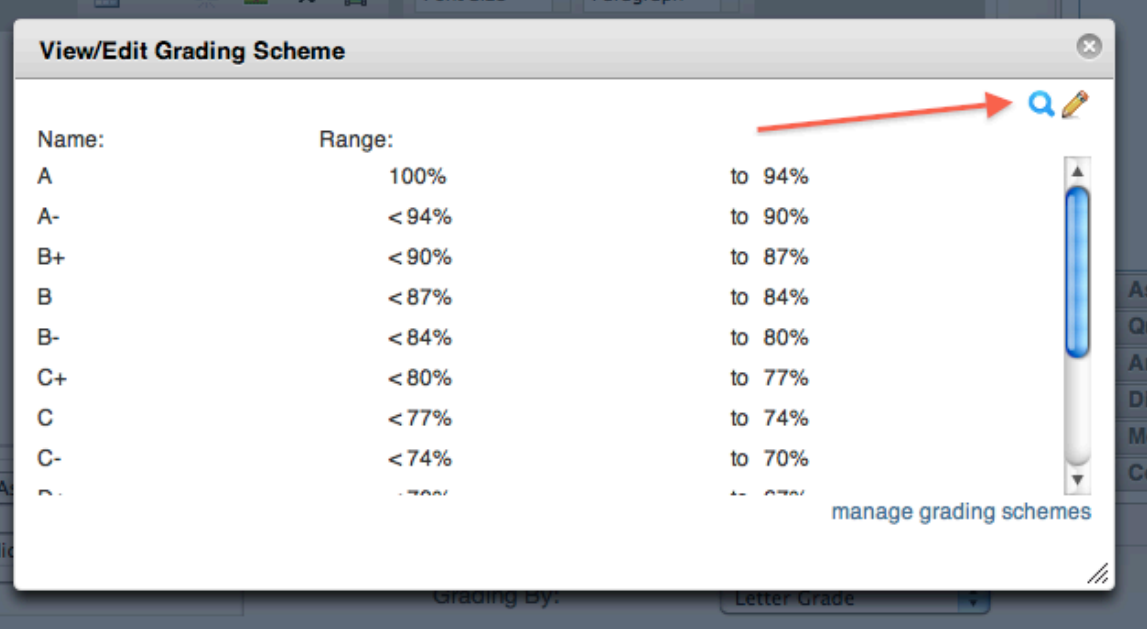

7. Choose Mid-Term from the list on the left by clicking on it

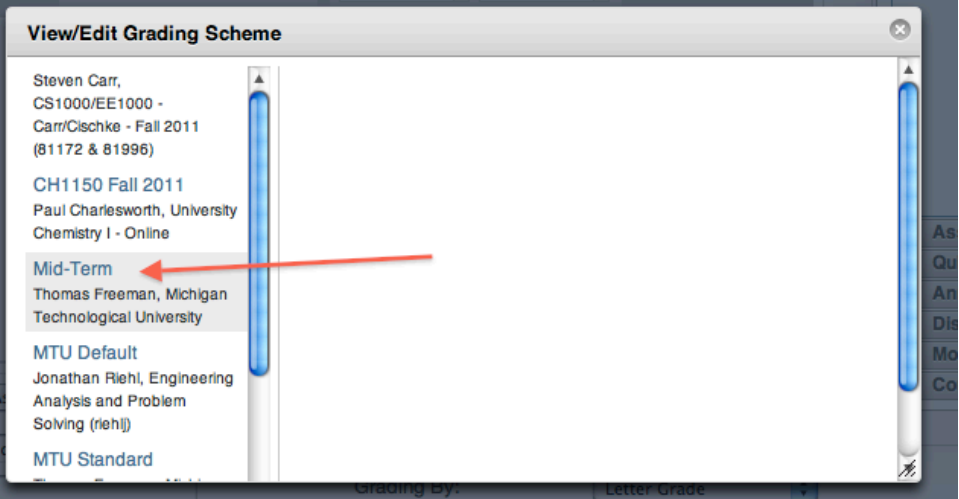

8. Click on the Use This Grading Standard button to select it

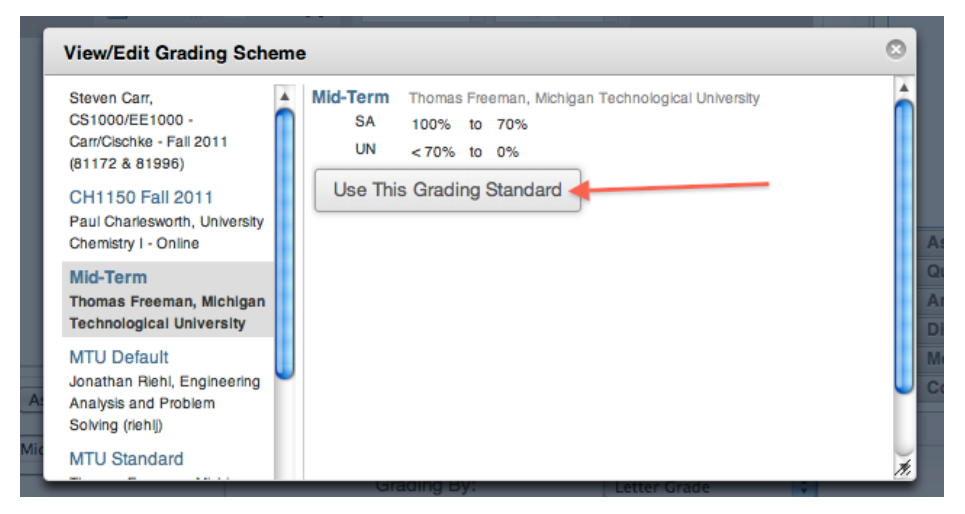

9. Then you should see the Mid-Term Grading Scheme displayed. If so, then close the View/Edit Grading Scheme window by clicking on the close window icon in the very upper right corner

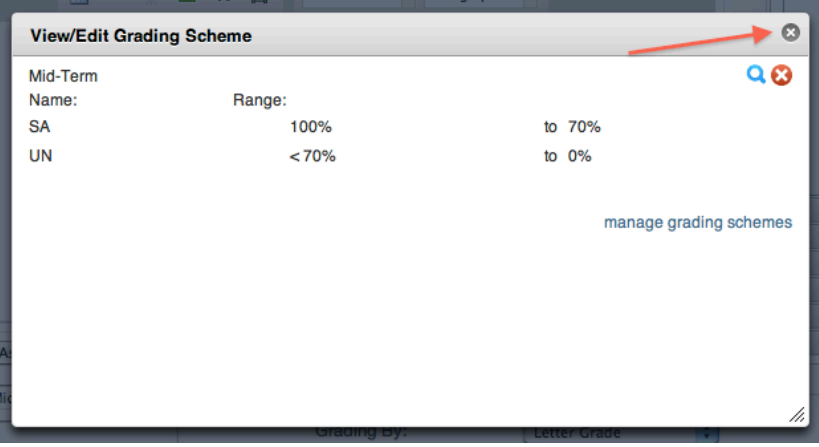

10.Now, back on the Edit Assignment screen, click on the Update Assignment button

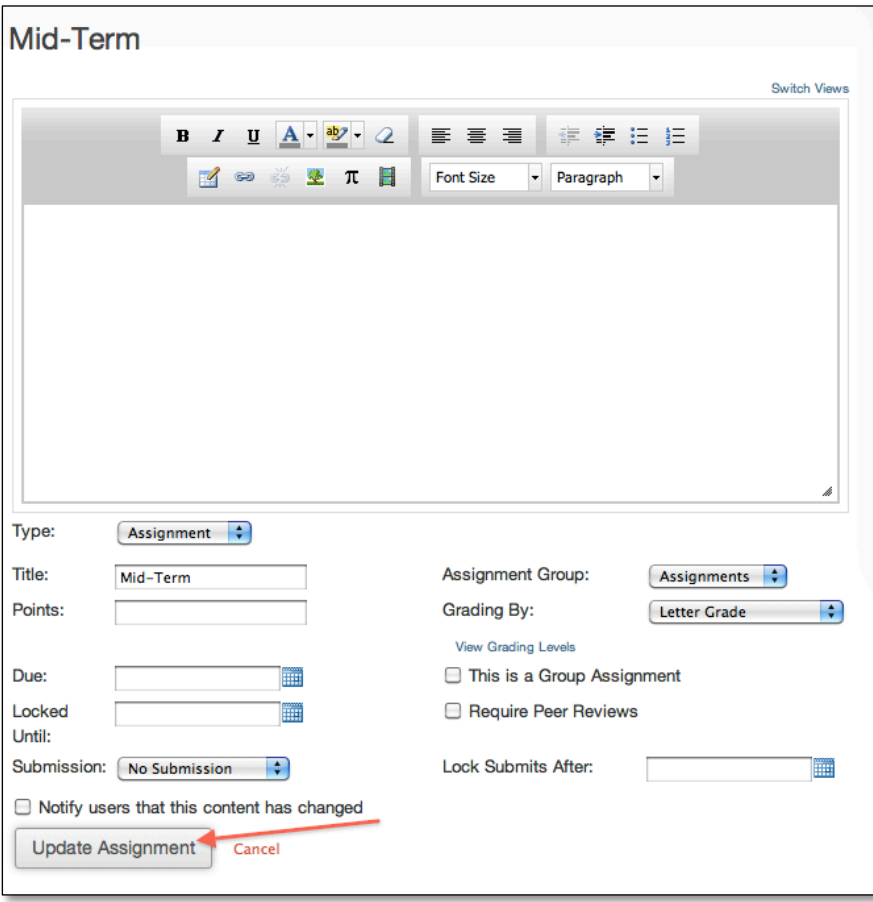

11. Click on Grades from the main Tools menu on the left

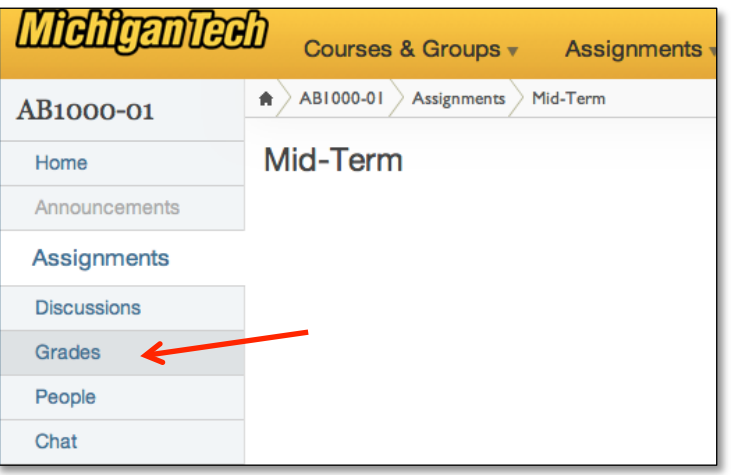

12.Enter grades by typing SA or UN directly into cells in the Canvas Grade Book

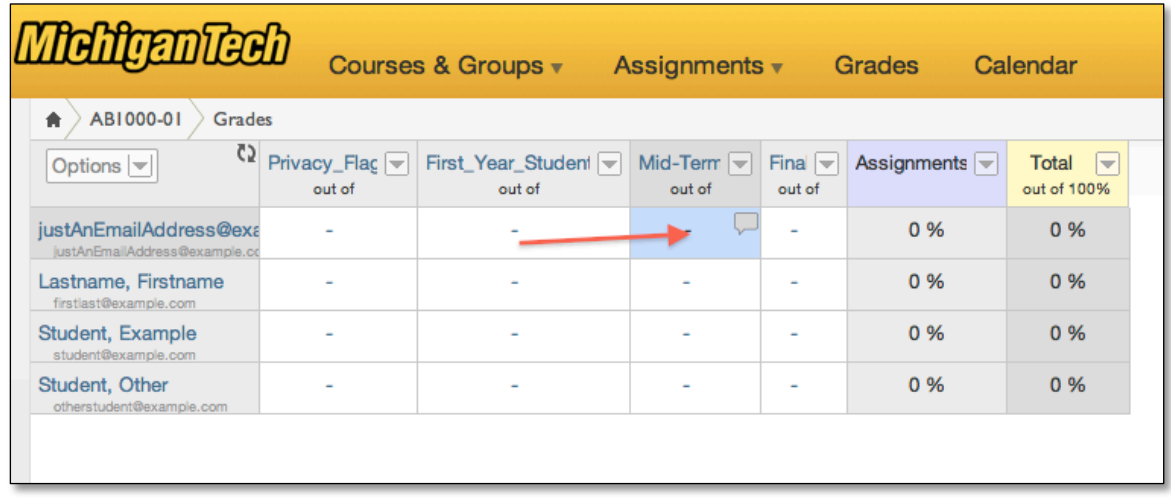

13. You can then use the Grade Wizard to submit your Mid-Term grades by going to the course tools page at

https://www.coursetools.mtu.edu/pls/owa/stu\_lms\_instructor\_tool.p\_home and clicking on Submit Grades Electronically via Blackboard

14. You can watch a video demo of this process at this link:

http://www.screencast.com/t/j12EtZOjqjvU